# Missouri State

# Finance Dashboard - My Requisitions User Guide

### **Part I - Gaining Access**

1. Make sure you have authorized Fund/Organization (FOAPAL) access in Banner.

FOAPAL stands for six accounting elements of finance data in Banner: Fund, Organization, Account, Program, Activity and Location. FOAPAL authorization can also be called Fund-Organization Access. In Banner, all access to the (University and Foundation) Finance data is based on the Fund/Organization Access that has been authorized/established for an individual. You must have Originator access on a Fund/Organization before you can create requisition.

To request "Approver" access, submit a <u>FOAPAL Authorization - Approver</u> Request. This form can be used to replace approver access.

To request "Originator" or "View Only" access, submit a <u>FOAPAL Authorization - Originator/View</u> Request.

If necessary, you may run <u>Fund & Organization Access Report</u> reprot to check access for you or others. What does Approver, Originator or View Access mean?

2. Access Finance Dashboard My Requisitions Options.

From My Missouri State portal, use the **Discover** tool from the main menu and search "Finance", select **Finance Resources** card and click on **Finance Dashboard** to start.

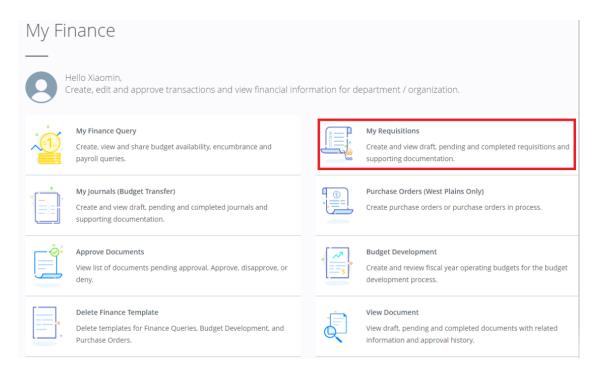

### Part II - Creating a Requisition

Prepare to provide all the information required by Procurement Services to complete your request for purchase.

1. From My Finance Dashboard click on My Requisition to start.

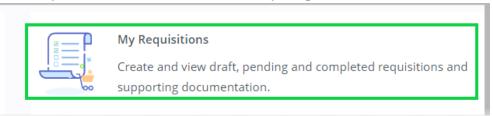

2. On the My Requisitions page, click Create Requisition.

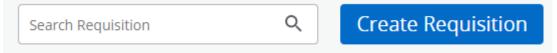

3. On the **Requestor Information** page, fill out required information. All items with a red asterisk \* are required fields (with exception of **Tax Group**).

**Public Comment:** Please always use **Public Comment** under **Requester Information's tab** for requisition's document text and such text will transferred over to Purchase Order. Please **DO NOT COPY AND PASTE!** This causes formatting issues on the PO. Provide a brief description of the services or items to be purchased.

**DO NOT** use **Private Comment** if you wish the **TEXT** to print on PO. Click **Next** to continue to the next page.

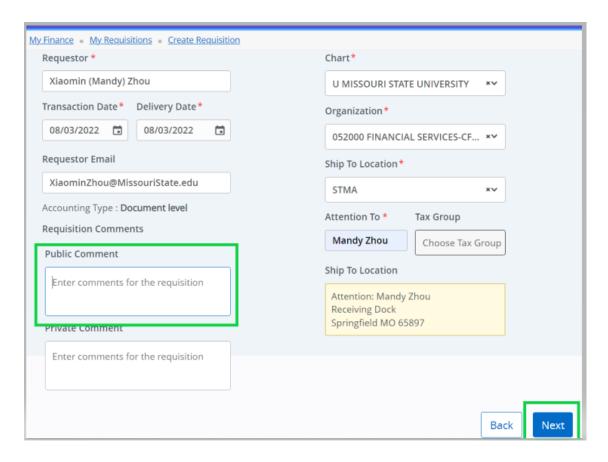

4. On the **Vendor Information** page, select the vendor for the requisition. By default, the **Choose vendor for me** check box is selected. When selected, the procurement office will choose a vendor for you when the requisition is turned into PO. Clear the check box if you want to select your own vendor. If vendor does not exist, contact Procurement Office at <a href="mailto:ProcurementServices@MissouriState.edu">ProcurementServices@MissouriState.edu</a> to have the vendor setup. **DO NOT** select a **Discount Amount**. Click **Next** to continue to the next page.

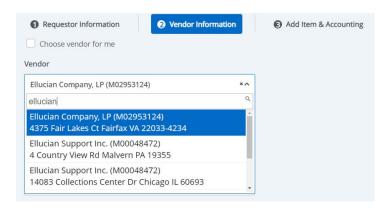

A vendor email address can be added by typing in the email address under Vendor Email. **DO NOT select a Discount or Currency.** 

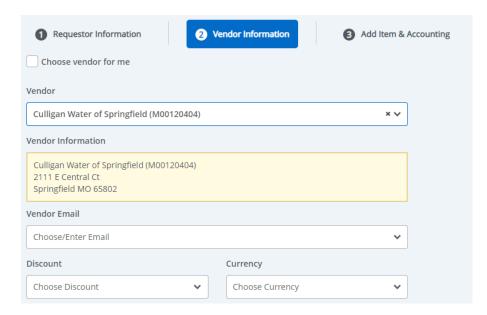

5. On the **Add Item & Accounting** page, add an item using the **Add Item(s)** field. If you type in the search line (by type or commodity code), the commodity code should appear, and you can select it. You may also choose one from the dropdown list.

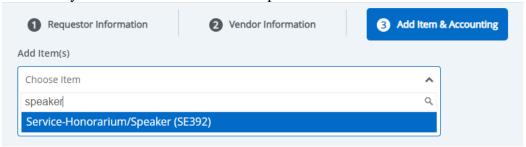

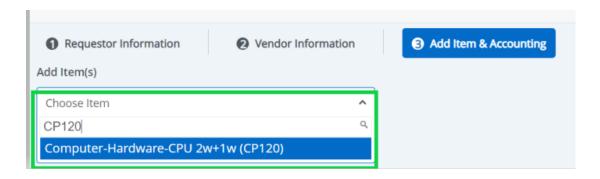

After an item is selected, the page updates with required fields for the selected item. Choose the unit of measure, quantity and unit price for selected item. Leave **Tax Group, Discount Amount and Additional Amount** blank as these are not used.

Public Comment: Please always use Public Comment under Requester Information's tab for requisition's document text and such text will transferred over to Purchase Order. Please DO NOT use Private Comment if you wish the TEXT to print on PO.

Click **Save** to continue. The page refreshes with the item(s) you just added. You can click any item in the list to view its details or make change. Click **Save** to continue.

Repeat step 5 as necessary to add additional items (lines) to the requisition.

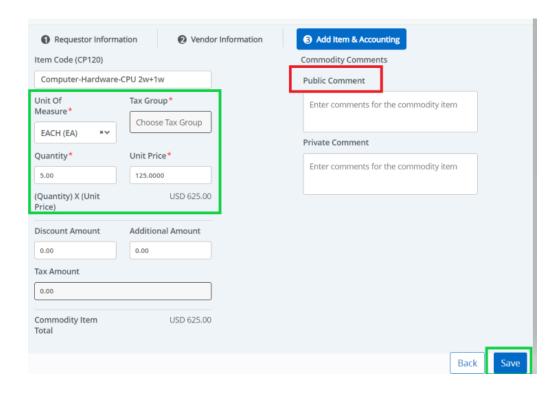

A green message with your requisition number should appear at this point assigning the requisition number.

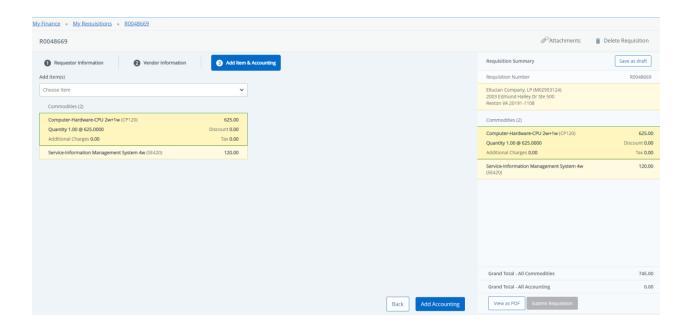

6. Click **Add Accounting** to continue to charge the item(s) to the budget/FOAPAL. The page refreshes with the required fields for accounting information.

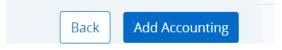

Charge \$625 for item/commodity code CP120 over to account code 73212, click **Split Accounting** to continue.

Charge \$120 for service item/commodity code SE420 to 73403, click Save.

The page refreshes with the item(s) added and its corresponding Funding (FOAPAL). You can click any commodity or funding item in the list to view its details or make change.

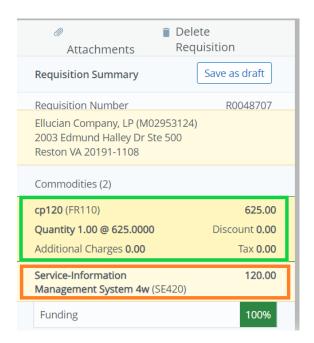

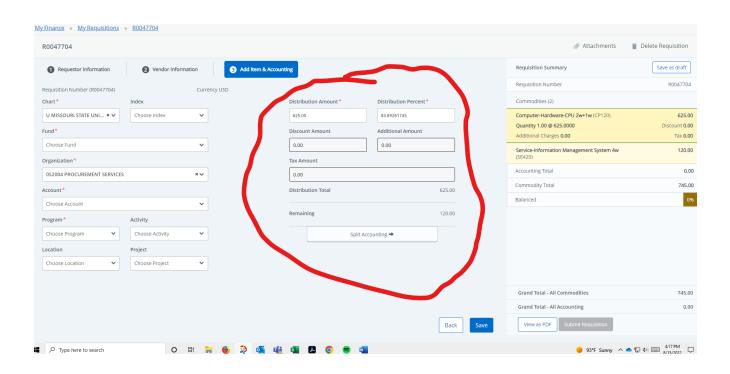

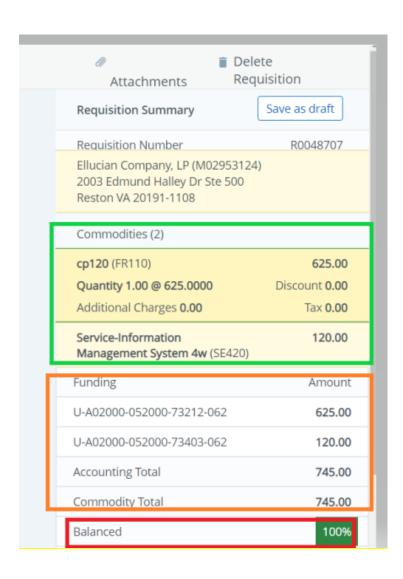

#### 7. Attach Supporting Document for Requisition.

Click Attachments button on the upper right corner and follow the prompts to upload all supporting documents for your requisition. To have your requisition processed in a timely manner kindly attach backup documentation into to your requisition in SSB9. **For Annual Encumbrances** that are a re-occurring PO, please attach the previous year's PO as the supporting documentation.

#### **Click Attachments**

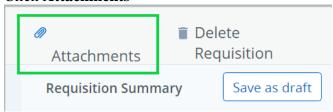

#### Click Attach File

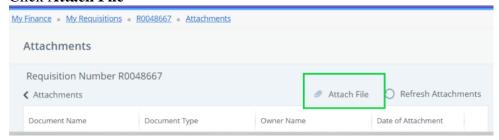

Click **Choose File** button to select your supporting document to upload. **PDF is Required**. Click **Upload**. It will attach the document to your requisition. **Document Type MUST ALWAYS** be **REQUISITON** before you upload. File size must be smaller than 10MB/10000 KB or the document will be rejected and will not upload.

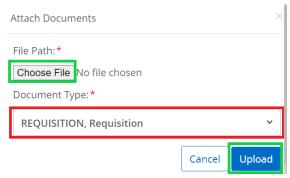

Once uploaded successfully, you will be able to view the attachment or **delete** to start over.

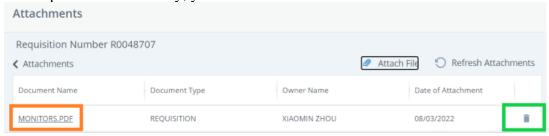

#### 8. Submit Requisition

Click **Submit Requisition** to submit your requisition for approval; or click on **Save as draft** if you want to return to the requisition to make changes before submitting.

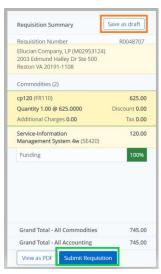

You will receive a (green) message if requisition was submitted successfully.

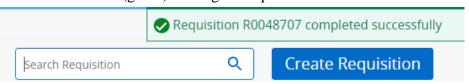

Submitted requisition will be under **Pending Requisitions** waiting for approval.

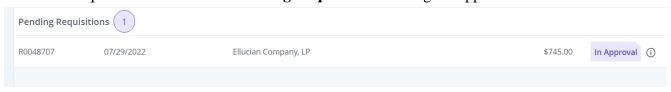

If you receive the message below (red) when submitting your requisition, it means there is not enough budget to cover the requisition expense so please use a different budget (fund-org) or contact your cost center budget analyst for help if you must use this budget.

https://www.missouristate.edu/FinancialServices/yourbudgetanalyst.htm

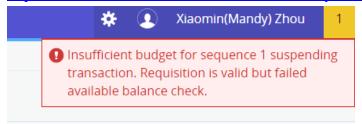

If you receive the message below (yellow) when submitting your requisition, you can click 'Yes' to complete the requisition.

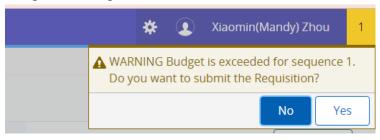

If you are getting any other error message during the process of creating a requisition, please contact <a href="mailto:BannerFinance@missourstate.edu">BannerFinance@missourstate.edu</a> for assistance.

### Part III - Checking Requisition Approval

Once a requisition is submitted successfully, you may run <u>Budget Access by Fund and Organization</u> to see who will be approving your requisition by entering the Fund and Organization to review. In Banner Finance, approval is setup by Fund and Origination code only, it does not matter what account or program code being used in that requisition.

#### **Requisition Approval Situations:**

1. Requisition will only require one person's approval if there are multiple approvers in the same approval queue with same approval amount.

One person's approval approves for all. 90% of approval queues are set up this way.

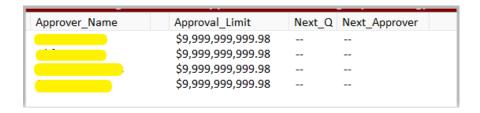

2. If the approval queue has different approval limits, then the approval for requestions will be based on the amount of the requisition. Around 6% of approval queues are set up this way.

#### Example:

- a. If the amount of requisition is **below or equal to \$3000**, **it will only need ONE approval** from green approver list as they are in the same approval level.
- b. If the amount of requisition is **greater than \$3000**, then **it must need TWO approvals**: One from the green approvers list and another approval from the orange approver list.

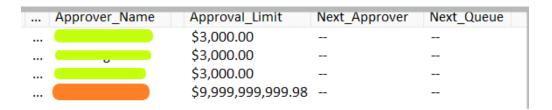

Here the approval limit of \$3000 is just an example, it can be set up with any amount that department wishes.

3. If the approval queue has **Next Approver** after, **then requisition must need TWO approvals**: one approval from the first queue (yellow), another approval from the Next Approver queue (green). Very few percentage of approval queues are set up this way.

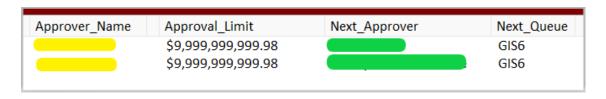

## **Additional Notes for Requisition Approval:**

There is **no email notification going to Approver** (s) when your requisition is submitted, this was the initial setup when banner was implemented. The reason behind is that in most cases, there are multiple approvers in one approval queue (additional approvers can approve when others are out of the office.) and if the system were to send the requisition notification to approvers, all approvers will get such notification. Some might take the action faster than others, which could cause confusion to all approvers. The best practice is to send a message to your approver and let them know your requisition is waiting for them to approve.

However, if a requisition is being denied/rejected by the approver, approver will be required to compose a **deny message and such message will to the originator/initiator of the requisition** where they can correct the information and re-submit or delete it if not needed.

All requisition approved by departments from situations above must go into a Final Validation Approval queue in Financial Services and this validation approval is to make sure the **expenses are being charged to the correct accounting account or program codes**.

If mixed fund-organization (budgets) are used in a requisition requiring different approvers' approval from different departments, please have the approver use "All documents User may approve" option when Approving documents/Requisition.

### Part IV - Other Features in My Requisition Dashboard

approval) and Completed Requisitions. Create Re Search Requisition My Requisitions Requisition Date Vendor Amount Status **Draft Requisitions** 2 R0048707 07/29/2022 Ellucian Company, LP \$745.00 Draft R0047846 02/25/2022 \$50.00 Draft Pending Requisitions 0 Completed Requisitions R0048391 06/09/2022 \$72,220,59 Converted to PO R00//818/ 05/24/2022 Inside Track \$16.500.00 Converted to PO (i)

My Requisition Dashboard has three queues: Draft Requisitions, Pending Requisitions (awaiting

- Requisition can be saved as Draft if you want to return to the requisition before you submit the requisition for approval. You can edit any requisitions in Draft status.
- You can Recall **Requisition** in Pending Queue if it has no approval records yet.
  - To make a change of a requisition in Pending Queue, you must recall the requisition first. Click on the requisition from Pending queue and click on recall requisition on the upper right corner to recall. Once requisition recalled, it will go back to Draft Queue where you can edit or make change.
- You can **Delete** any requisition that is in Draft Status. If you have attached documents to your requisition, delete requisition will delete associated attachment(s) too. This is a defect fix from 2023's Q3 upgrade.
- **Disapproved Requisition, if not needed, must be deleted** or it would encumber funds and affect the balance available for use. Disapproved requisition is under Draft Requisition queue where you must delete to disencumber the funds.
- You can copy a completed requisition and use it as a template for a new requisition. To
- copy a requisition, pick a requisition from your Completed Requisition queue, click on it
- to open this requisition, and then click on Copy Requisition on the upper right corner to
- make a copy.